**3**

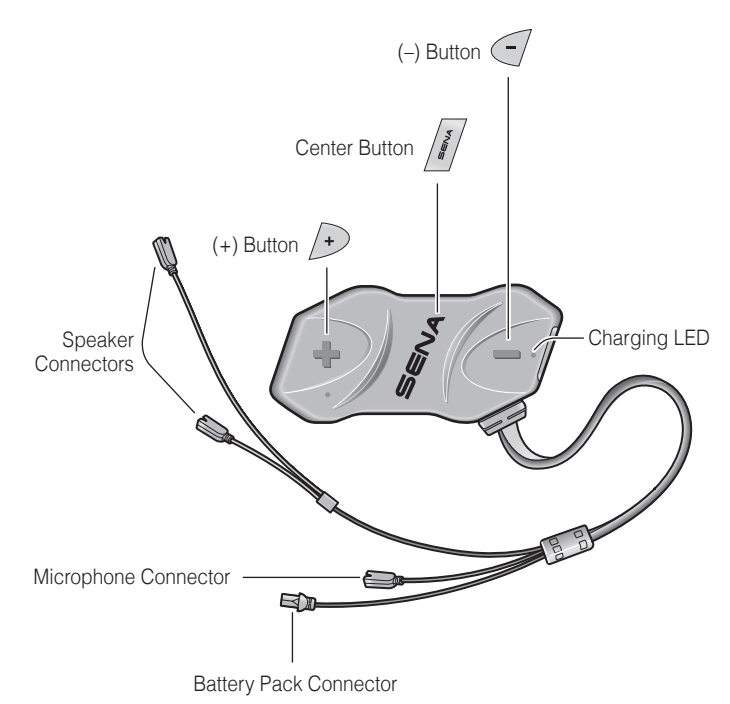

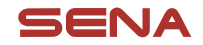

# 10R Quick Start Guide

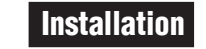

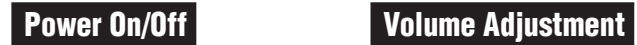

**1**

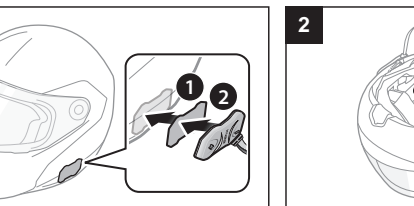

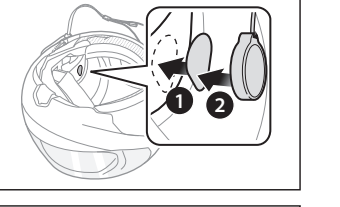

**3**

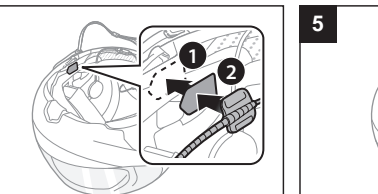

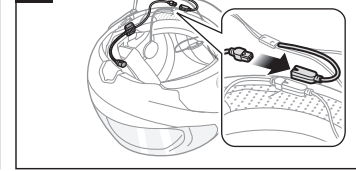

 $\sqrt{2}$ **Reject**

**4**

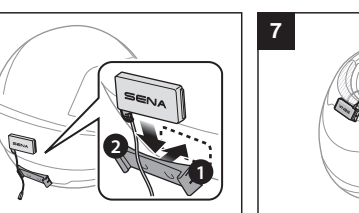

**6**

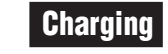

# Button Operation  $\left| \begin{array}{c} 1 \end{array} \right|$  **1**" Press for 1 sec  $\left| \begin{array}{c} 5 \end{array} \right|$ **Tap** Tapping **Tap**

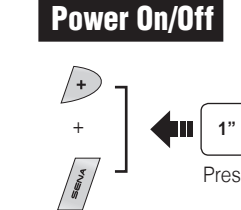

Press

### Mobile Phone Call Making and Answering  $\begin{bmatrix} 5 \\ 6 \\ 0 \end{bmatrix}$ **TapAnswer**  $\left| \begin{array}{c} 2^n \end{array} \right|$  $\sqrt{2}$ Press **End 3"** 工 Press **Voice Dial CA**  $\sqrt{4}$ **K**on **3"** Press **Speed Dial**

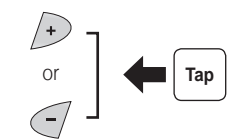

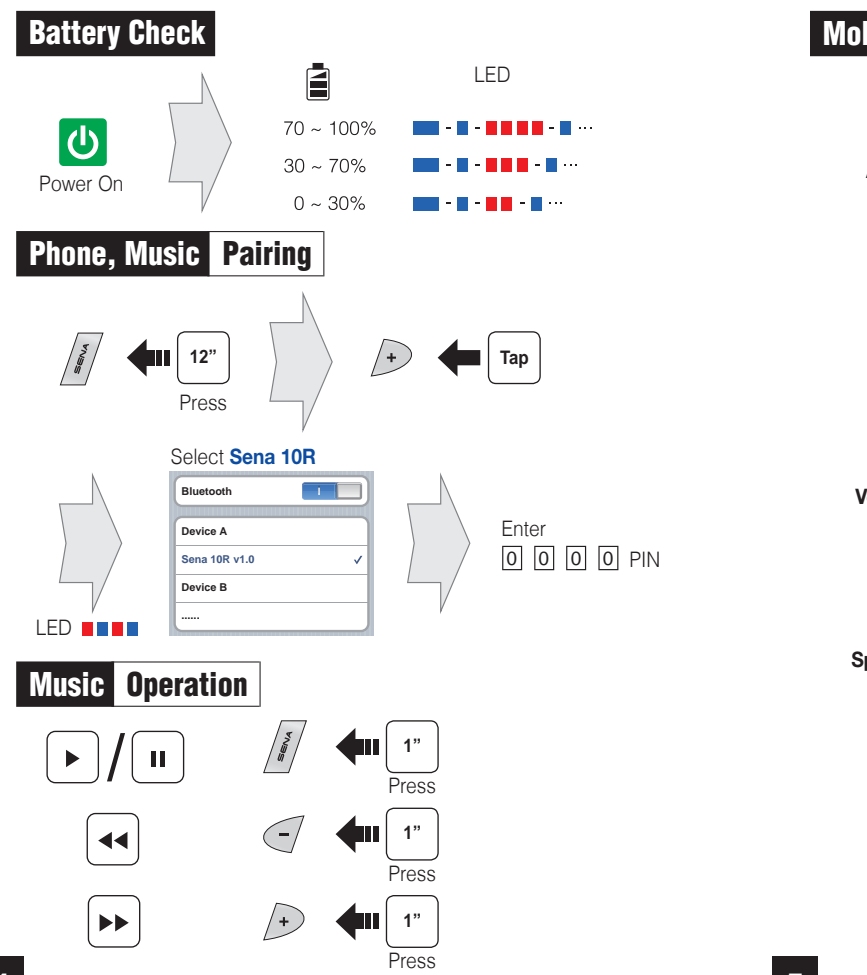

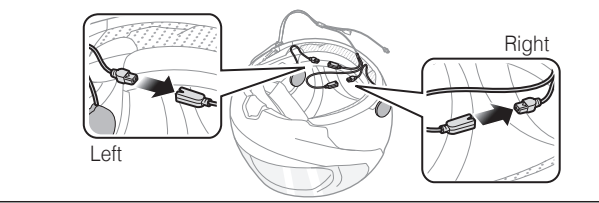

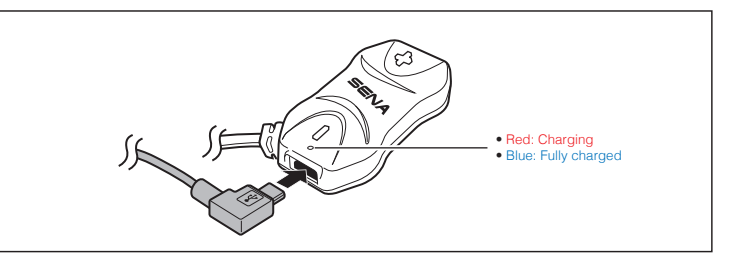

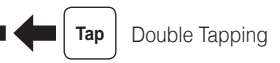

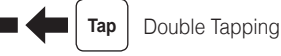

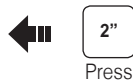

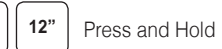

 $\left| \right|$  Tap

**8**

# Troubleshooting

### Factory Reset

If you want to restore the 10R to factory default settings, use the Factory Reset in the configuration menu. The headset automatically restores the default settings and turns off.

If the 10R is not working properly for any reason, reset by gently pushing the pin-hole reset button located below the (+) button.

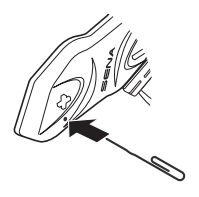

### Fault Reset

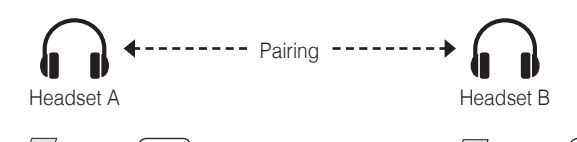

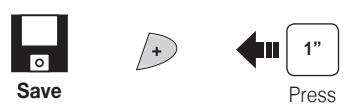

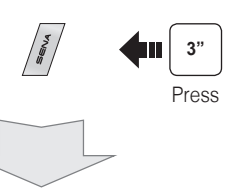

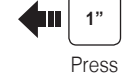

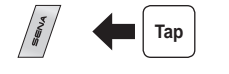

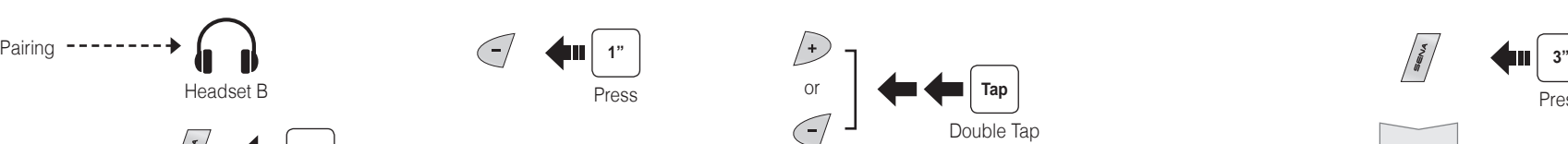

1st Friend 2nd Friend

Double Tap

3rd Friend

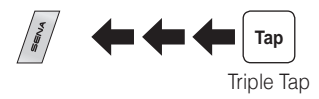

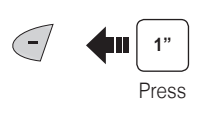

**Save to preset while scanning**

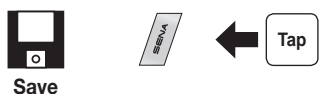

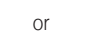

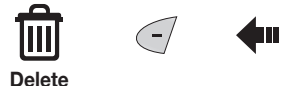

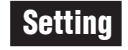

#### Configuration Menu

#### Using the Sena Device Manager

Connect the headset to your computer via a USB cable. Launch the Sena Device Manager and click **DEVICE SETTING** to configure the headset settings.

For details about downloading the Sena Device Manager, please refer to the leaflet included in the package.

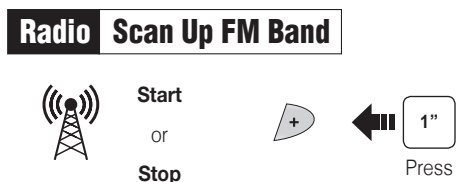

#### Using the Sena Smartphone App

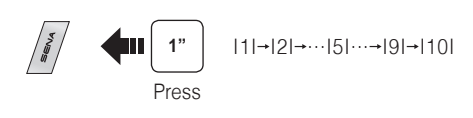

**Radio** Save or Delete Preset

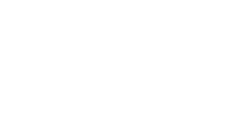

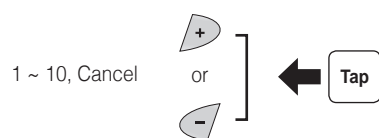

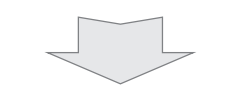

- 1. On your smartphone, download the Sena Smartphone App for Android or iPhone from Google Play or App Store.
- 2. Pair your smartphone with the headset.
- 3. Run the Sena Smartphone App. Swipe the screen to the right and tap Setting to configure the headset settings.

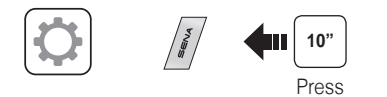

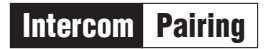

Intercom Start/End

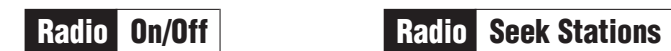

# Radio Move to Preset Station

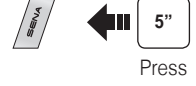

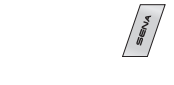

 $\frac{1}{\sqrt{2}}$ 

LED **ning** 

**5"** Press

LED **HEIR** 

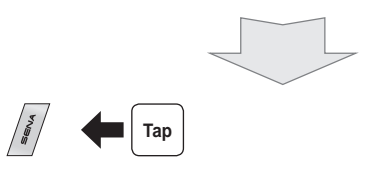

**3**

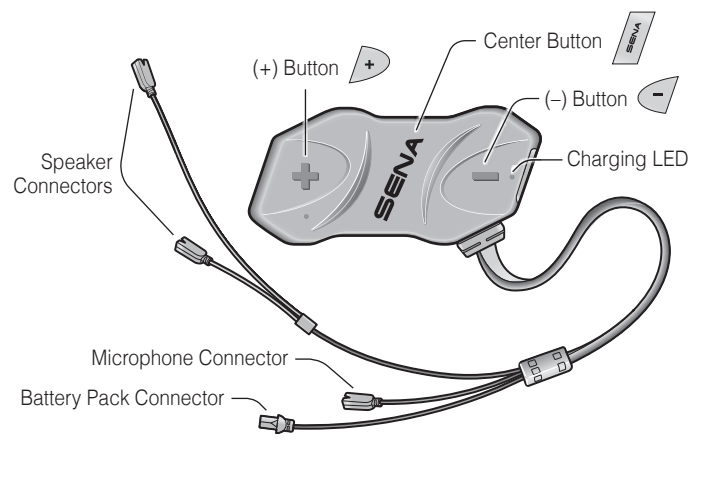

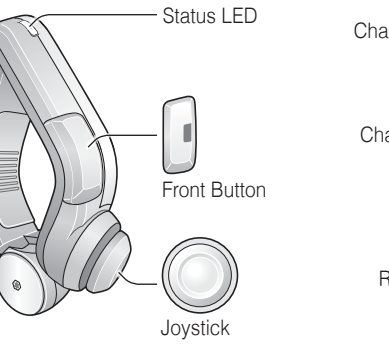

# Button Operation **Tap** Tap Tapping **Tap** Tap Double Tapping **12"** Press for 1 sec **5" 12"** Press and Hold  $\left| \right|$  $\left\langle \bigoplus \right|$  1"  $\left| \bigoplus \right\rangle$  Move and Hold for 1 sec **Move**  $\Rightarrow$  Move Joystick

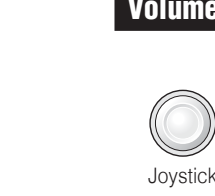

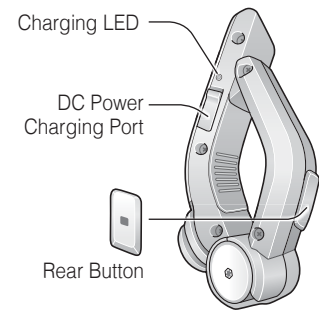

# **Installation**

# 10R with Handlebar Remote Quick Start Guide

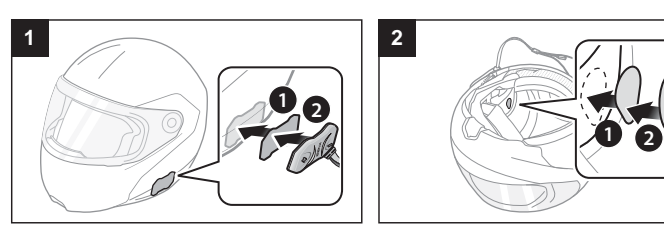

**3**

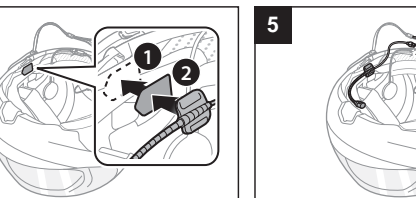

**4**

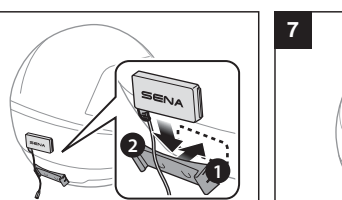

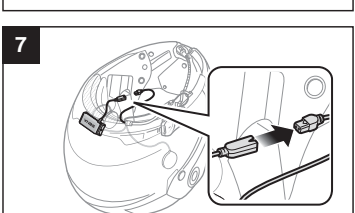

**6**

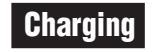

### Battery Check

**1"** Press

**Quite** 

Power On/Off Volume Adjustment

+

 $\begin{bmatrix} 5 \\ 6 \\ 0 \end{bmatrix}$ 

 $\bigoplus$ 

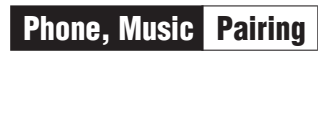

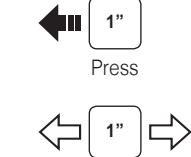

# Mobile Phone Call Making and Answering

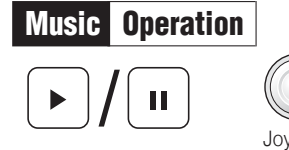

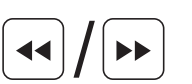

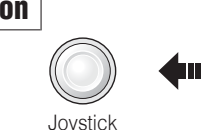

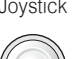

Joystick Move

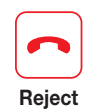

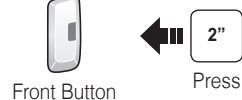

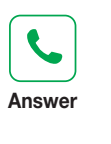

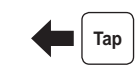

Rear Button

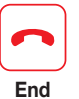

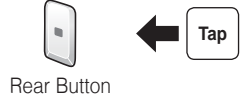

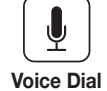

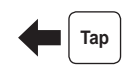

Rear Button

**C** 

**Speed Dial**

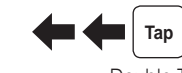

Rear Button **Double Tap** 

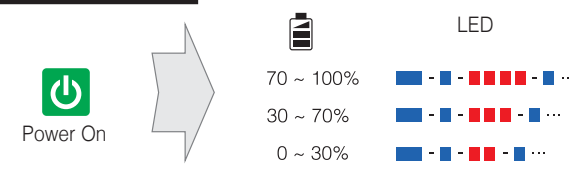

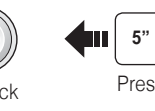

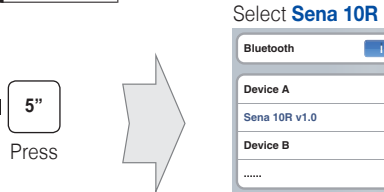

**Device A**

**Device B ......**

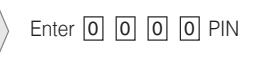

**Sena 10R v1.0**

**Bluetooth**

**ll**

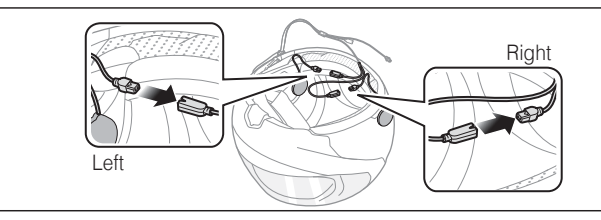

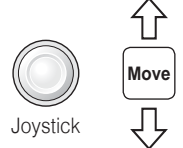

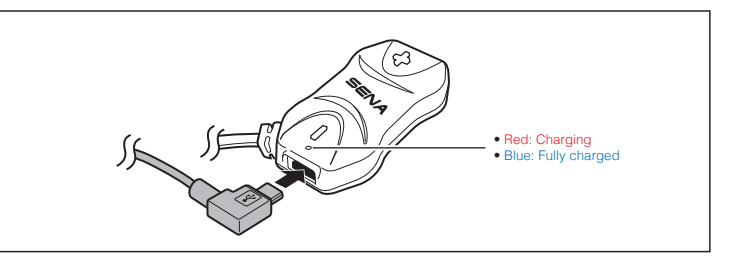

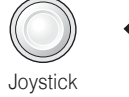

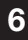

**7**

### Troubleshooting

### Handlebar Remote Disconnection

If the Handlebar Remote becomes disconnected with your headset, recharge the Handlebar Remote or go through the pairing process again. Meanwhile, you can use the headset control buttons to operate the headset.

# Factory Reset

If the 10R is not working properly for any reason, reset by gently pushing the pin-hole reset button located below the (+) button.

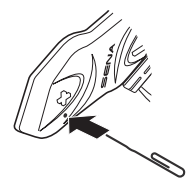

**Tap Tap** Double Tap

If you want to restore the 10R to factory default settings, use the Factory Reset in the configuration menu. The headset automatically restores the default settings and turns off.

or 勔  $\left| \right|$  Tap  $\left| \right|$ 

### Fault Reset

For details about downloading the Sena Device Manager, please refer to the leaflet included in the package.

- 1. On your smartphone, download the Sena Smartphone App for Android or iPhone from Google Play or App Store.
- 2. Pair your smartphone with the headset.
- 3. Run the Sena Smartphone App. Swipe the screen to the right and tap Setting to configure the headset settings.

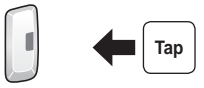

Front Button **Front Button** 

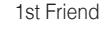

1st Friend 2nd Friend

3rd Friend

**10"** Press

**Save to preset while scanning**

**Start** or **Stop**

**Save**

 $\overline{\phantom{a}}$ 

 $\begin{pmatrix} (\mathfrak{l} \circledast) \\ \mathbb{R} \end{pmatrix}$ 

**Tap** Double Tap

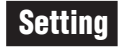

#### Configuration Menu

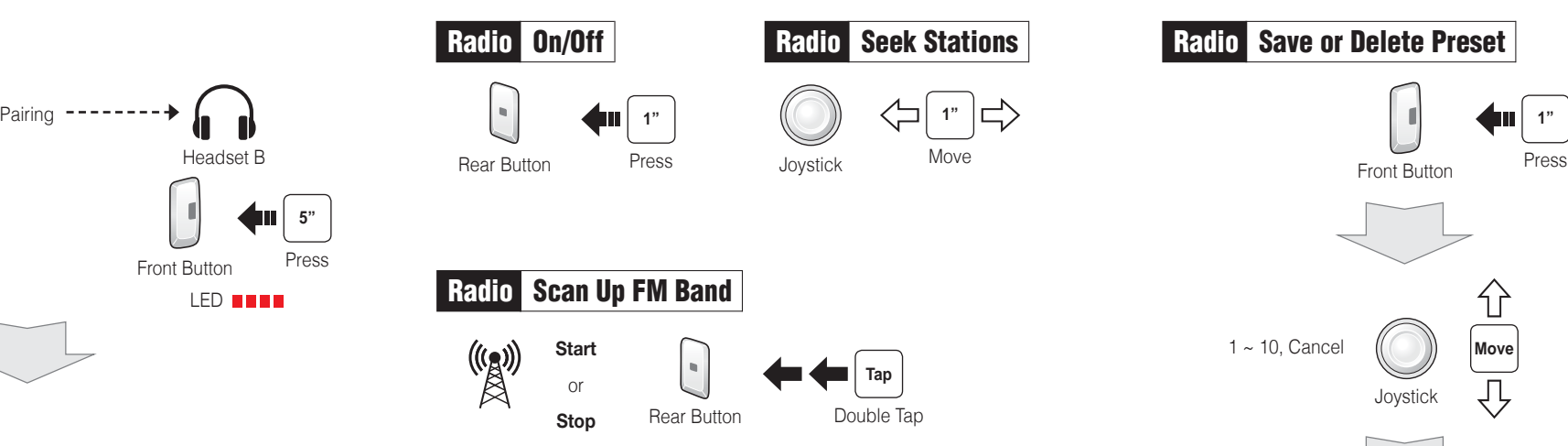

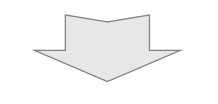

### Using the Sena Device Manager

Connect the headset to your computer via a USB cable. Launch the Sena Device Manager and click **DEVICE SETTING** to configure the headset settings.

# **Intercom Pairing**

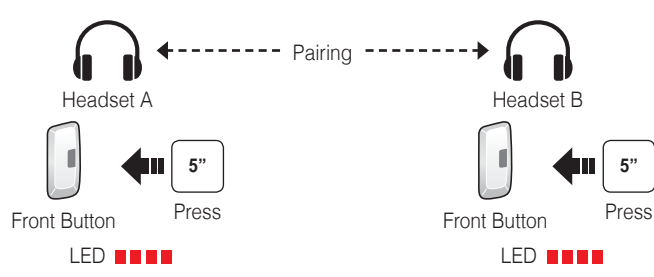

### Using the Sena Smartphone App

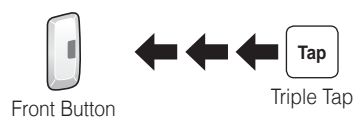

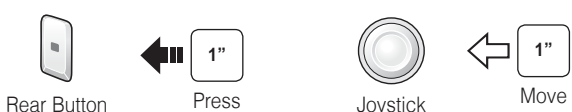

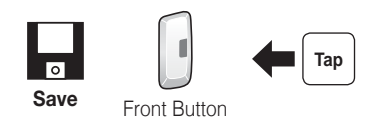

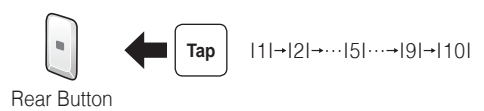

**Tap** 

**Delete** Rear Button

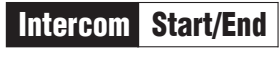

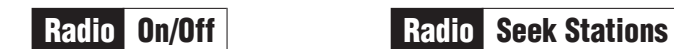

Radio Scan Up FM Band

1" 1" <sub>1"</sub>

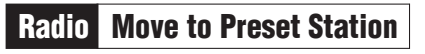

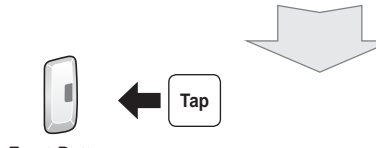

Front Button

Rear Button

Rear Button

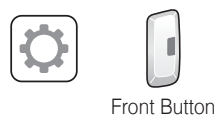